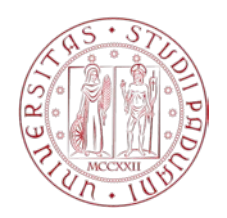

### MERCATO ELETTRONICO DELL'UNIVERSITA' DEGLI STUDI DI PADOVA

# GUIDA OPERATIVA PER IL RINNOVO DELL'ABILITAZIONE DEGLI OPERATORI ECONOMICI AL MERCATO ELETTRONICO

## Versione del 15/11/2021

Entro 30 giorni dalla data di ricevimento della comunicazione ricevuta all'indirizzo PEC si deve procedere al rinnovo della dichiarazione sostitutiva di certificazioni e di atti notori al fine dell'abilitazione al Mercato Elettronico dell'Università degli Studi di Padova. Le variazioni dovranno essere effettuate esclusivamente utilizzando il Portale dell'Università attenendosi alle indicazioni riportate nella presente Guida.

Si ricorda, che ai sensi di quanto previsto dagli artt. 16 e 17 dalle "Regole per l'accesso e l'utilizzo del Mercato elettronico, il mancato rinnovo della documentazione richiesta comporta la Sospensione dell'abilitazione dell'Impresa per un periodo di 60 giorni o comunque fino al momento in cui sarà regolarizzata la propria posizione. Decorso tale periodo, senza che sia stato effettuato il rinnovo, l'Università degli Studi di Padova provvederà alla definitiva Revoca dell'Abilitazione.

Questa Amministrazione procederà alla verifica della veridicità delle dichiarazioni sostitutive di certificazione e delle dichiarazioni sostitutive dell'atto di notorietà dai Voi rese ai sensi degli artt. 46 e 47 del DPR 445/2000. La conclusione positiva del procedimento di rinnovo sarà subordinata all'esito degli accertamenti.

Alla dichiarazione, dovrà essere allegata una copia del documento d'identità del sottoscrittore.

Collegarsi al Portale appalti dell'Università di Padova, alla pagina web <https://unipd.ubuy.cineca.it/PortaleAppalti/it/homepage.wp> ed accedere alla propria area riservata con le credenziali di accesso, ovvero nome utente (o username) e parola chiave (o password).

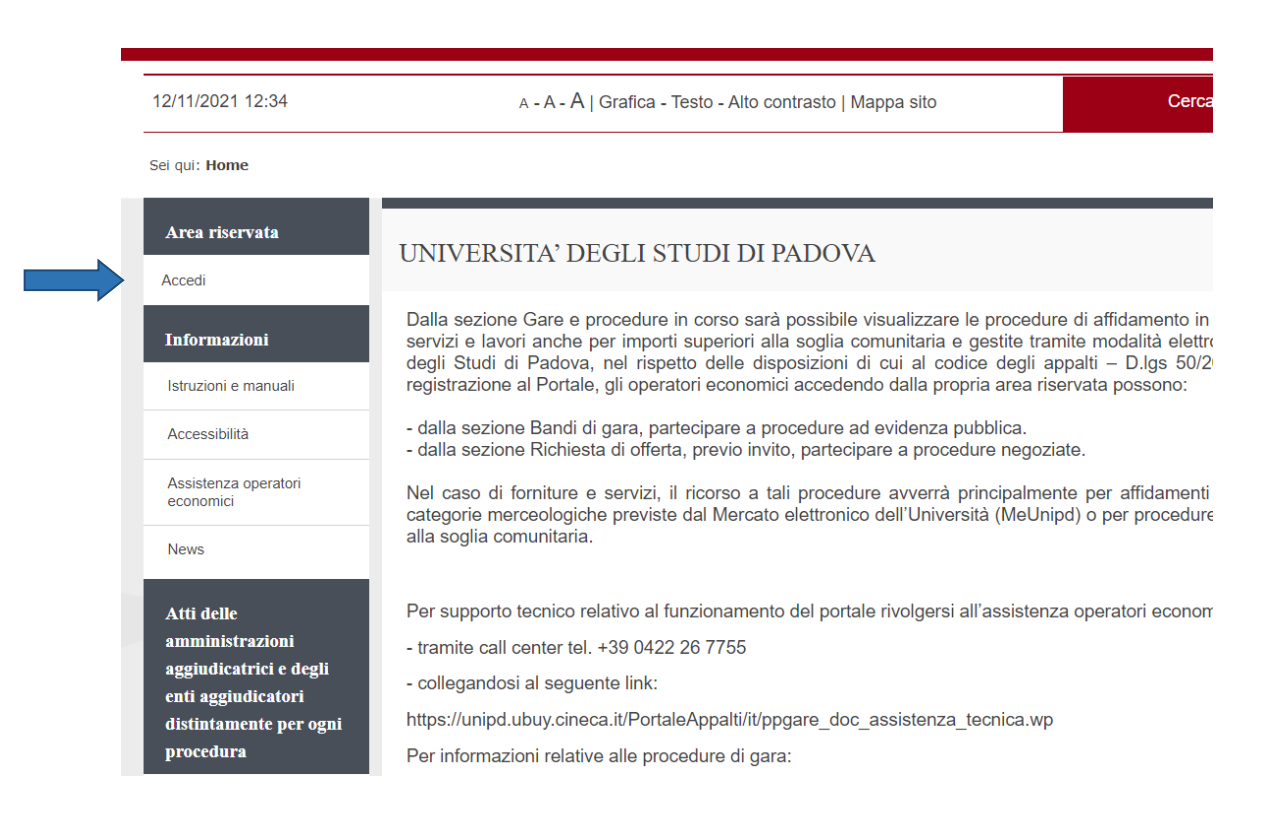

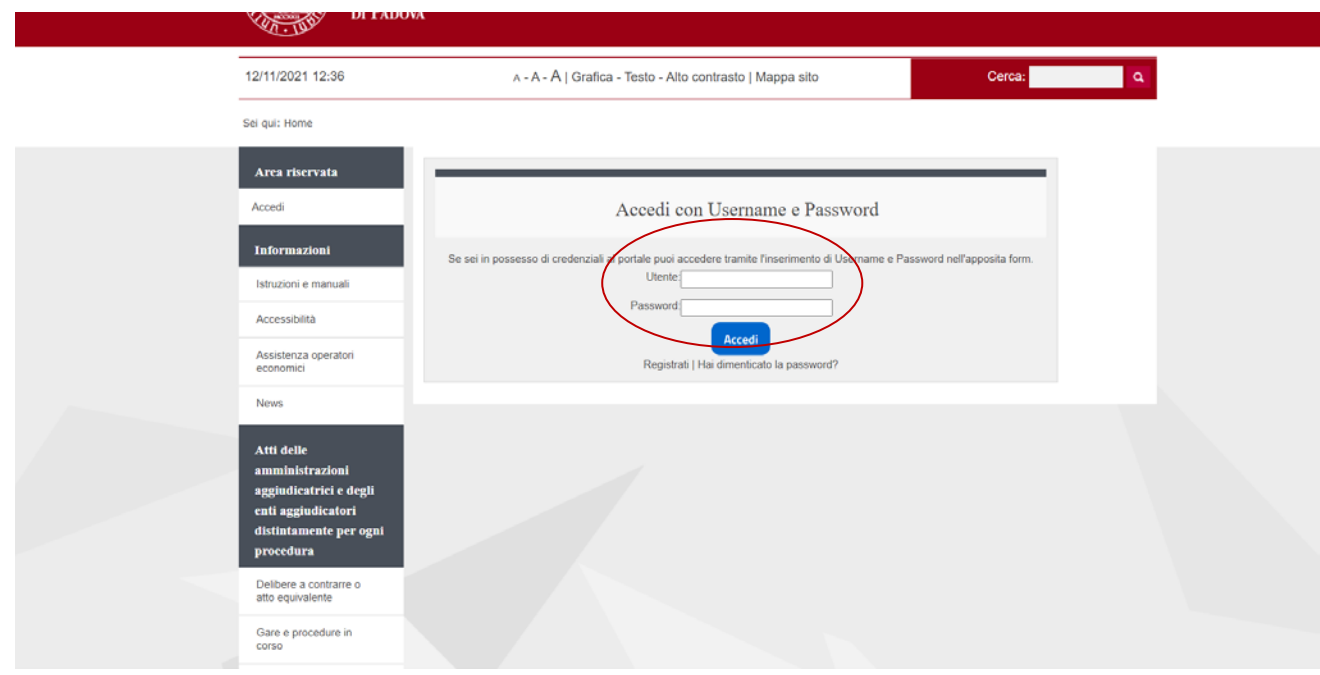

### Cliccare su "Mercato Elettronico per la fornitura di beni e servizi"

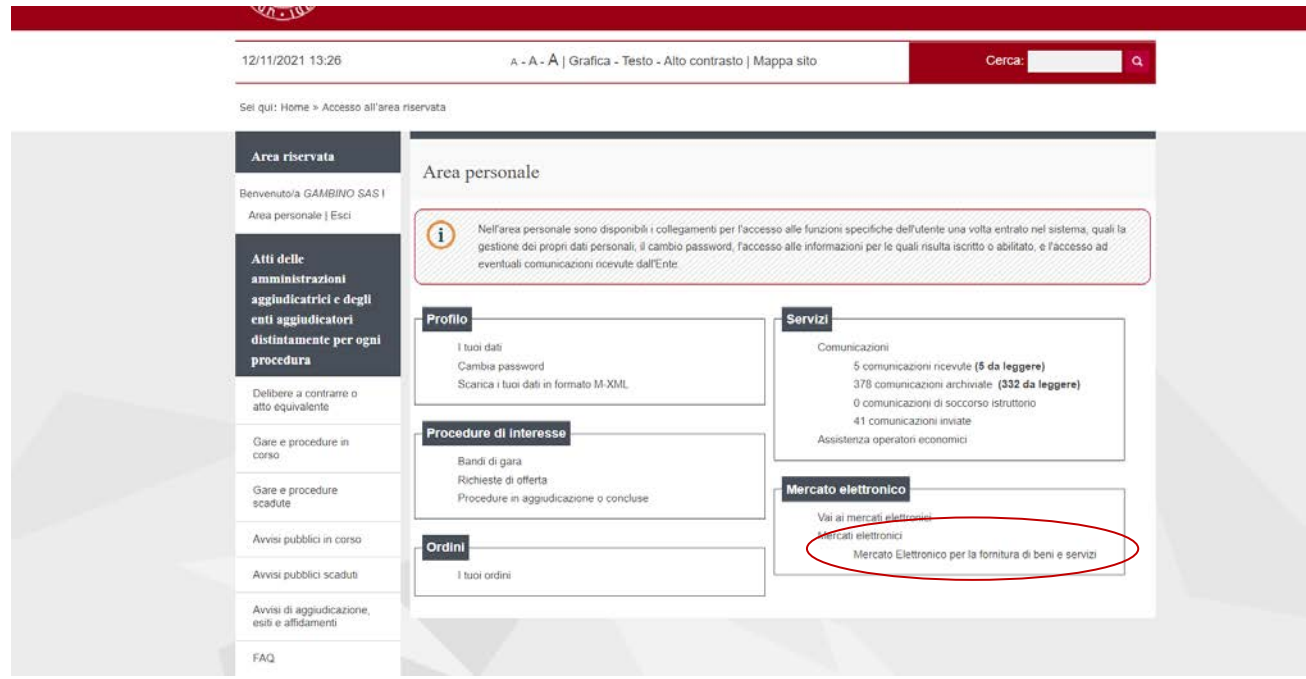

Cliccare sul bottone "Rinnovo iscrizione" posto in fondo alla schermata

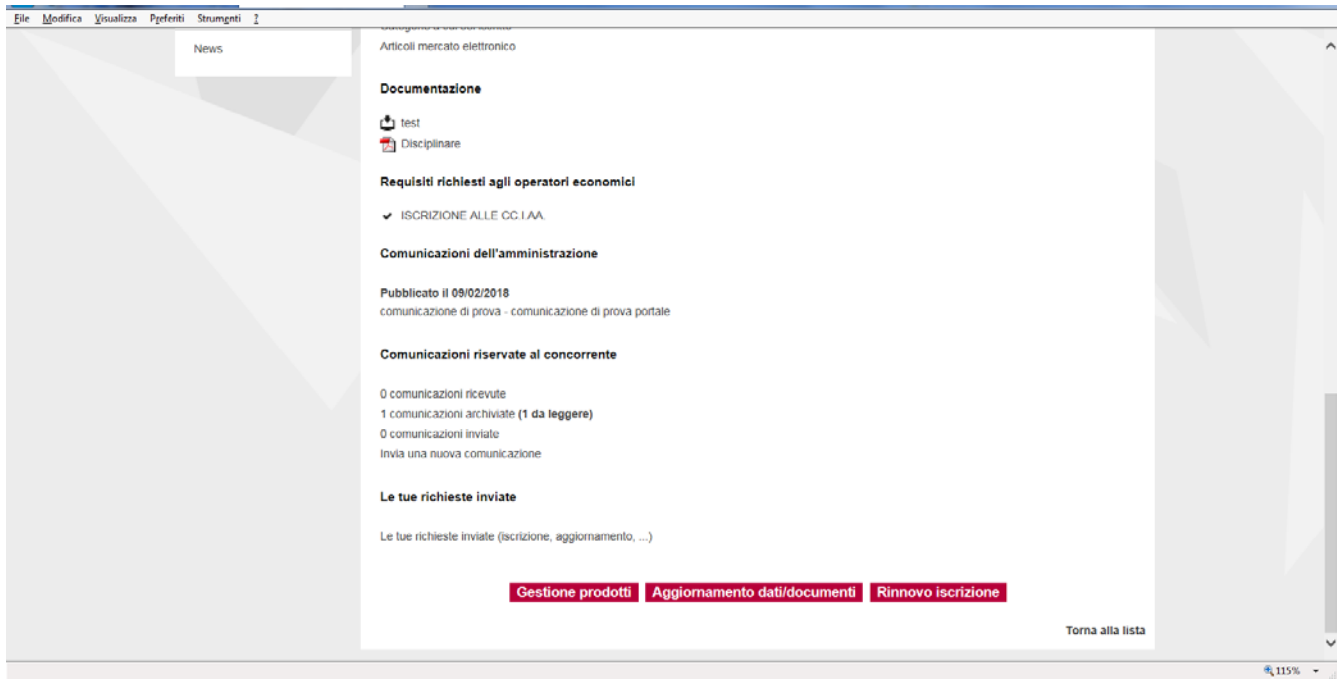

**Se è necessario apportare modifiche ai dati registrati cliccare su "Aggiornamento dati\documenti"**

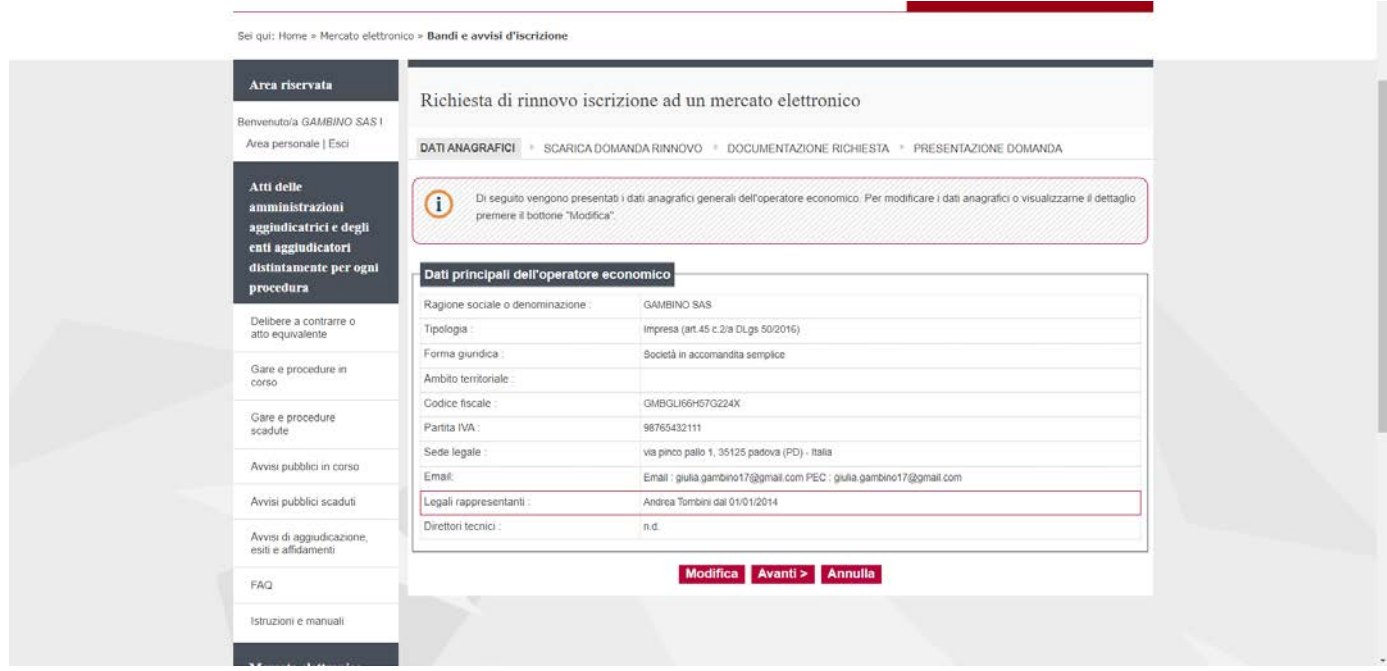

Verificare la correttezza dei dati inseriti e cliccare su "Avanti"

**Selezionare il soggetto firmatario del documento e** generare **la Domanda di Rinnovo cliccando sul pulsante "Genera pdf domanda",** salvare **il documento nel proprio PC,** firmare digitalmente **il documento. Cliccare su "Avanti"**

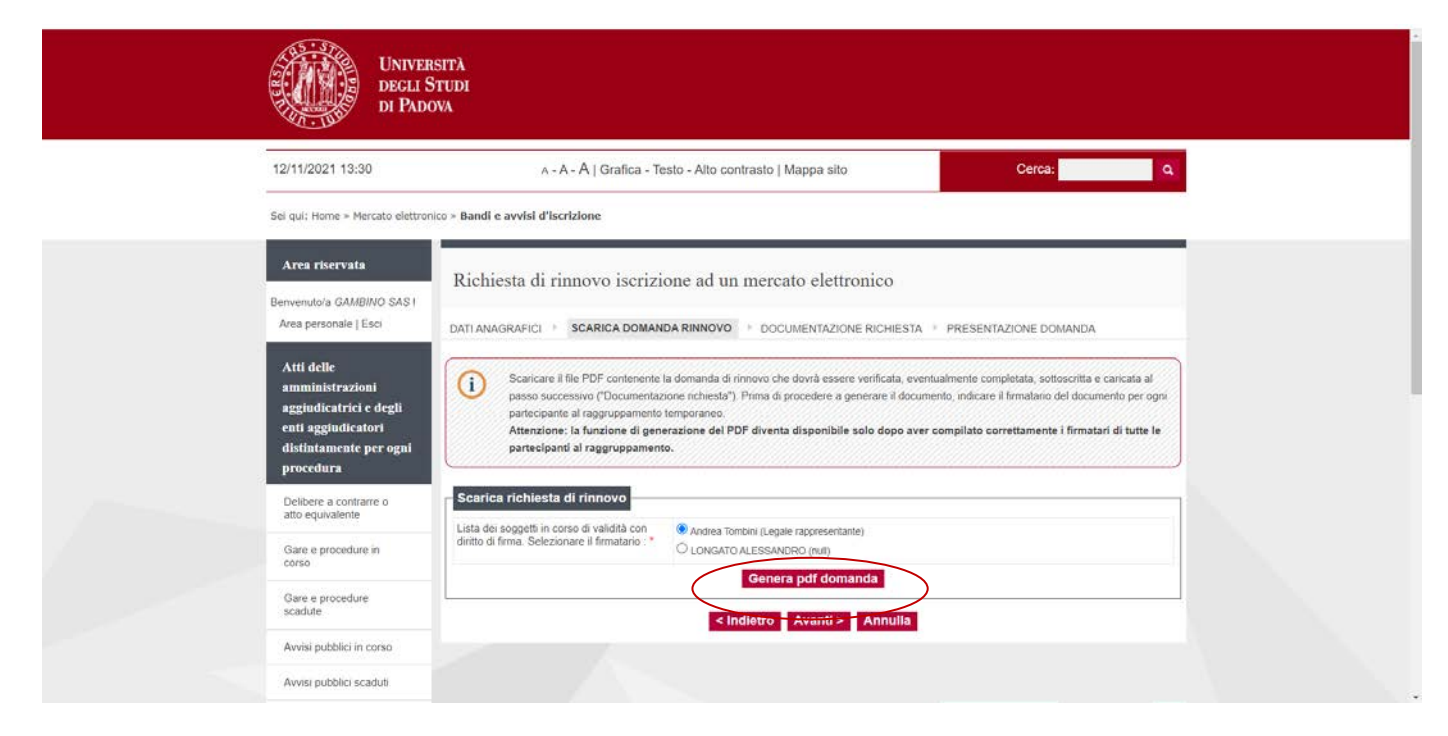

Nella pagina "Documentazione richiesta":

- **riacquisire a Sistema la Domanda di rinnovo (firmata digitalmente)** generata in precedenza mediante il pulsante "Scegli file" in corrispondenza della voce Domanda di rinnovo**;**

Altri documenti possono essere caricati descrivendoli nel campo libero con le medesime modalità di cui sopra. Al termine cliccare su "Avanti"

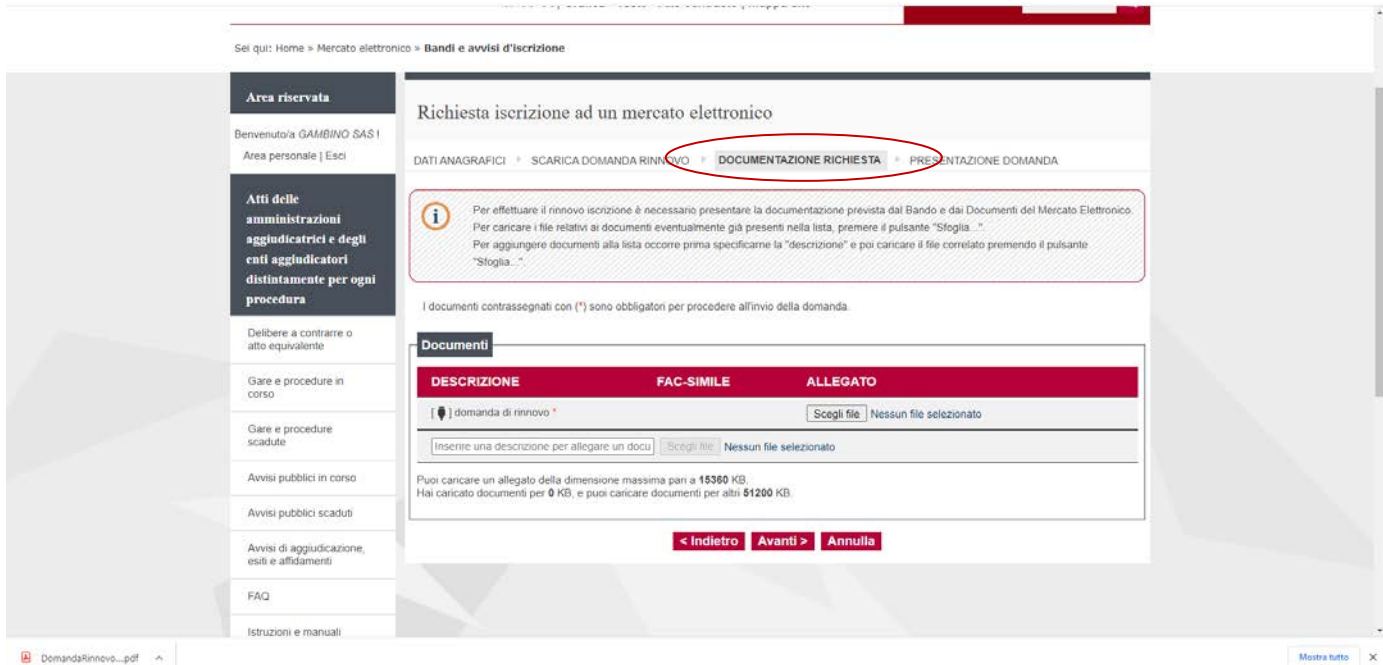

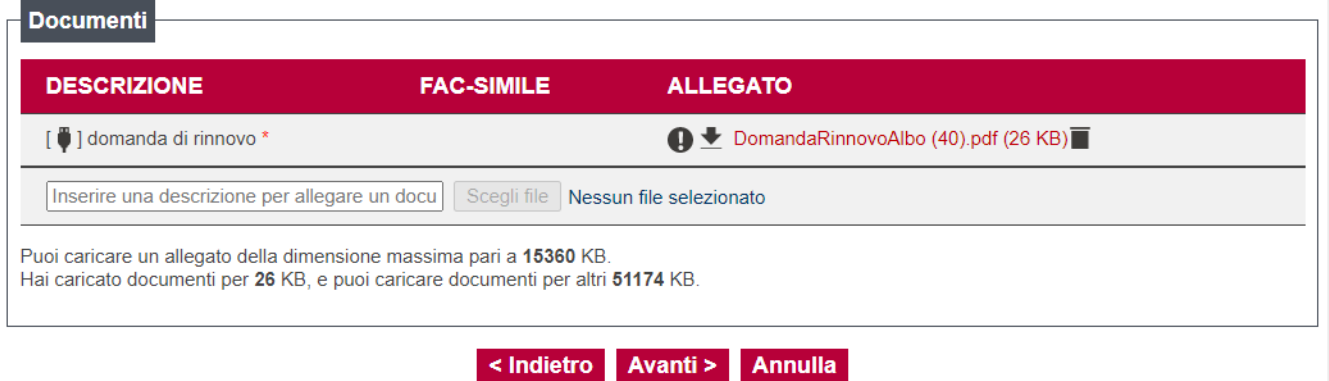

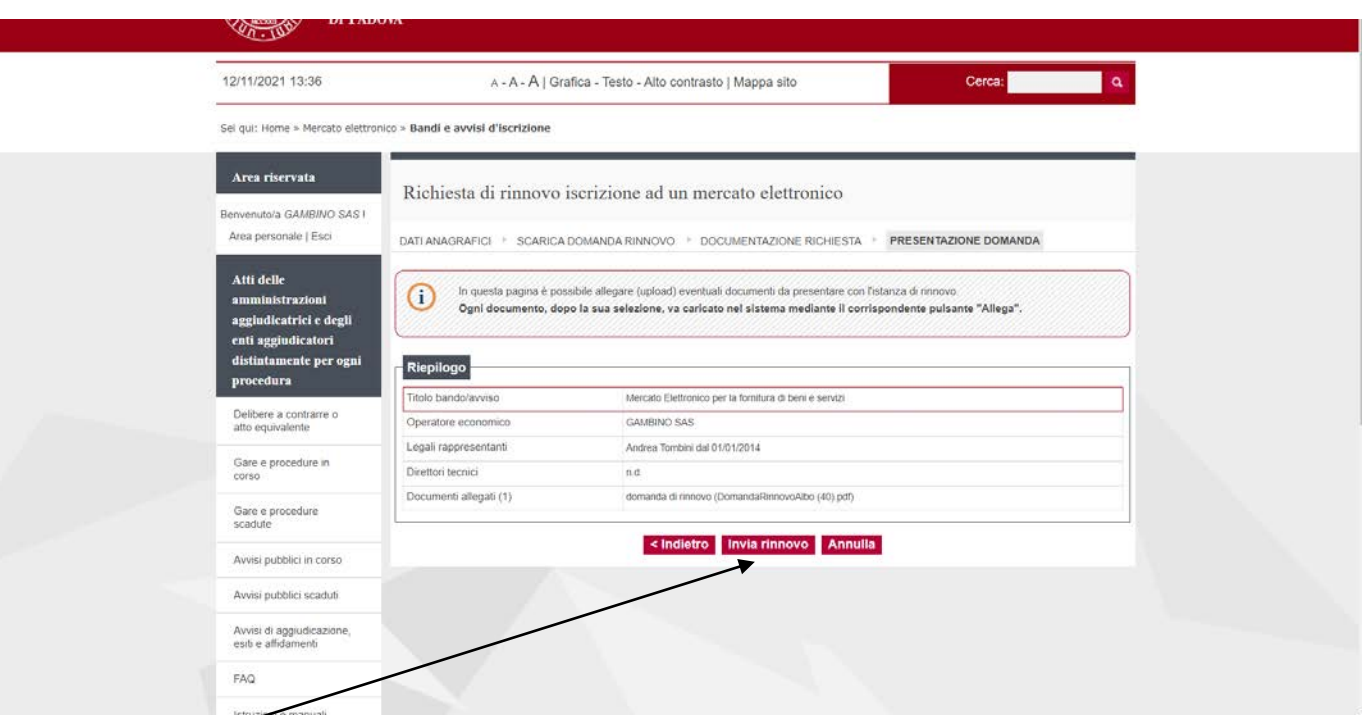

#### Cliccare su "Invia rinnovo"

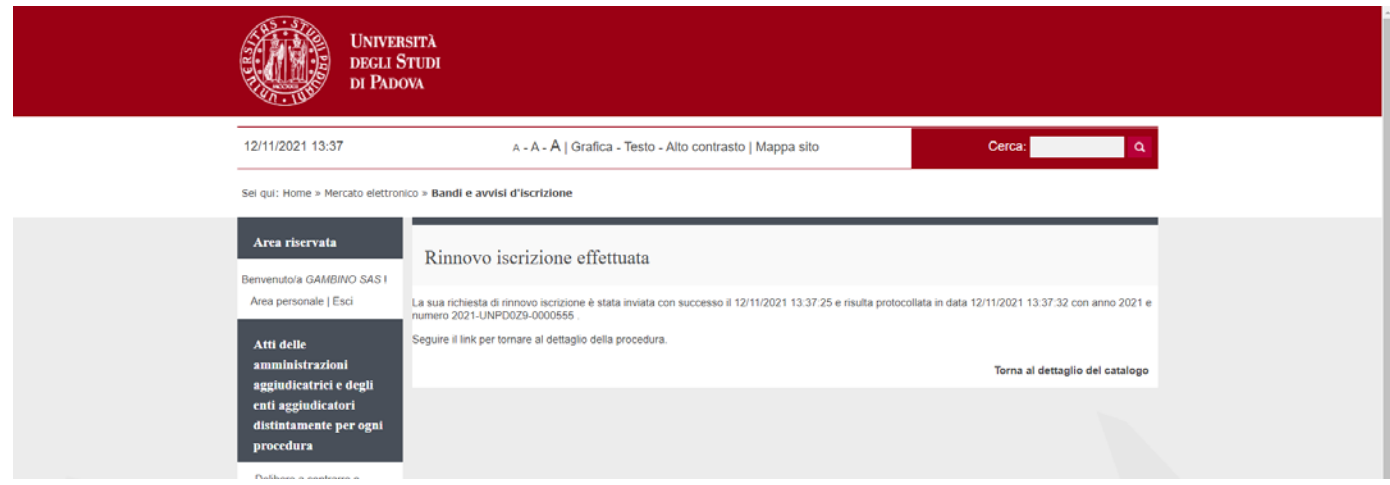